## Get Started with Istation's Ipractice and Parent Portal

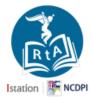

Dear Parent or Guardian,

Your child is currently using Istation's Indicators of Progress (ISIP™) at school to assess their reading skills. In addition to supporting the **Read to Achieve** diagnostic initiative with reading assessments at school, the **North Carolina Department of Public Instruction** and **Istation** is pleased and excited to also provide **K-3 students 24-7 to Ipractice**, an Istation application that can be used at home to enhance your child's reading.

**Ipractice** allows your child to interact and engage with self-selected reading games, interactive books, songs, and other fun activities. There is also a **Parent Portal** that parents or guardians can use to view and track their child's progress throughout the year. In addition, the Parent Portal includes skill-building lessons and printable materials that can be shared and performed together with your child at home.

Below is the most common way to access Istation from home if your child's school did not provide specific instructions.

Follow these steps to download and install **Ipractice** at home (**student/child experience**):

- Go to www.istation.com/Support
- Select and follow the download instructions for your home computer, laptop, iPad, or tablet.
- Once Istation is installed, your child will need to log into the Istation application.
- Go to the NCEdCloud IAM Service at my.ncedcloud.org
- At the login prompt, enter your child's student UID for username then click **Go**. Enter your child's student password then click **Go**. **You may need to check with your child's school for this information.**
- You will be directed to the **NCEdCloud/RapidIdentity** applications page. Click on the blue **RTA Istation** icon.

## Follow these steps to access the **Parent Portal** at home **(parent experience)**:

- You will need the use the login information provided by your child's teacher.
  - Example: School/Domain: xxxxx.xxxx.nc | Username: yyyyyy | Password: zzzzzzzzz
- Go to secure.istation.com
- The **Log In: Find your Campus** page should appear. The first time you log in, you will be prompted to search for your child's school. Enter your child's school until it appears then click on it.
- Verify the search found the school you entered. Type in the login information (User Name, Password) for your parent account (as provided by your child's teacher) then click on the Log In button. If you have forgotten your User Name or Password, contact your child's teacher.

For more information or help, please visit <u>www.istation.com/northcarolina/home</u>, call **1-866-883-7323** toll-free and press **2**, or e-mail support@istation.com.